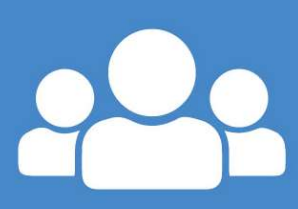

# **CDU arlein**

System ar-lein digidol i gynnal<br>Cynlluniau Datblygu Unigol Cynlluniau Addysg Personol Cynlluniau Meddygol

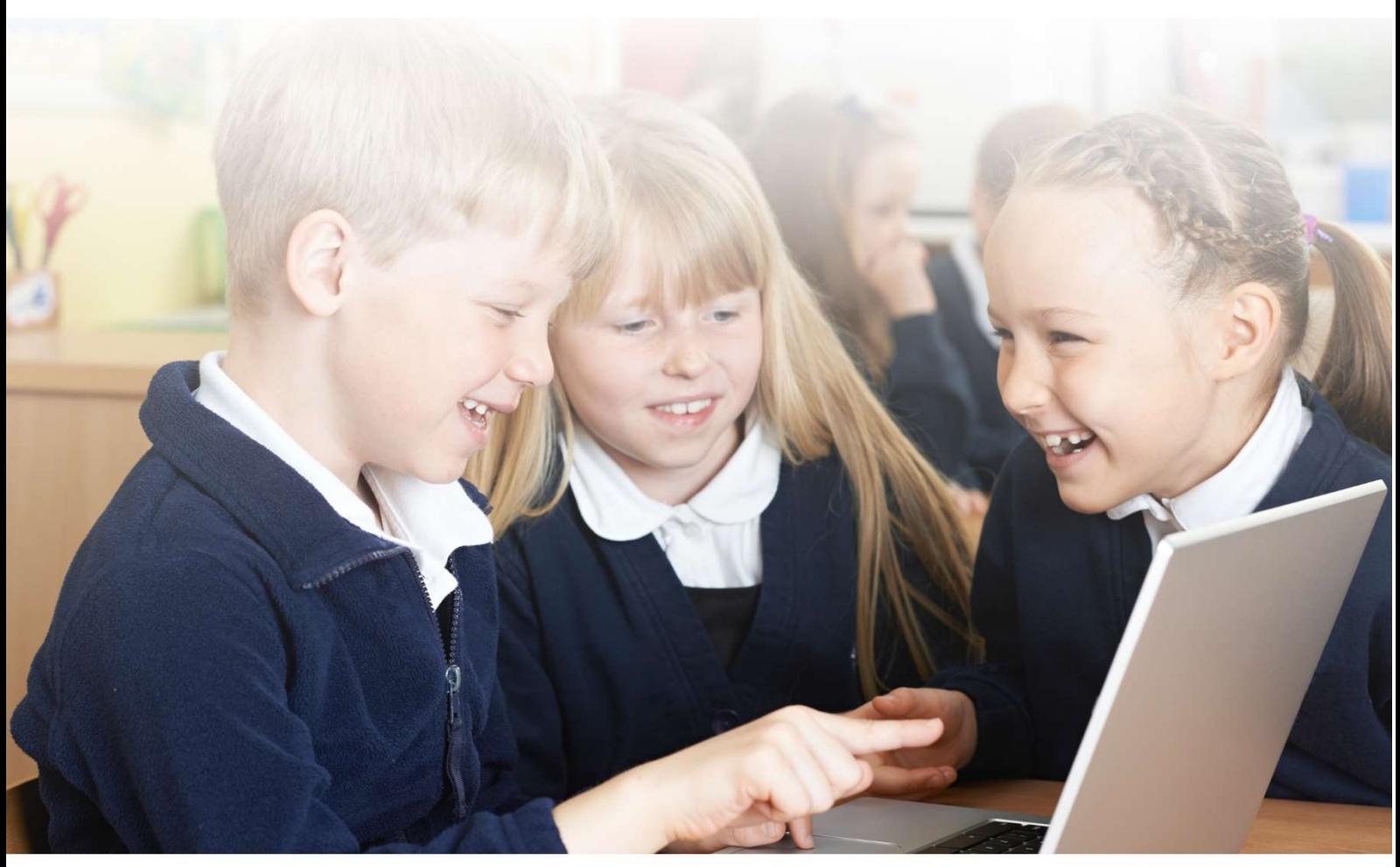

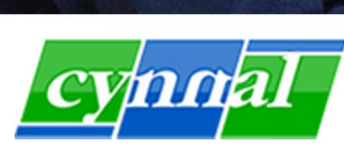

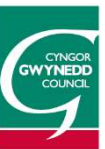

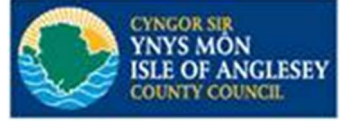

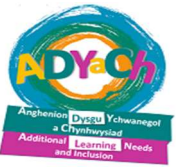

### **Canllawiau CDU arlein**

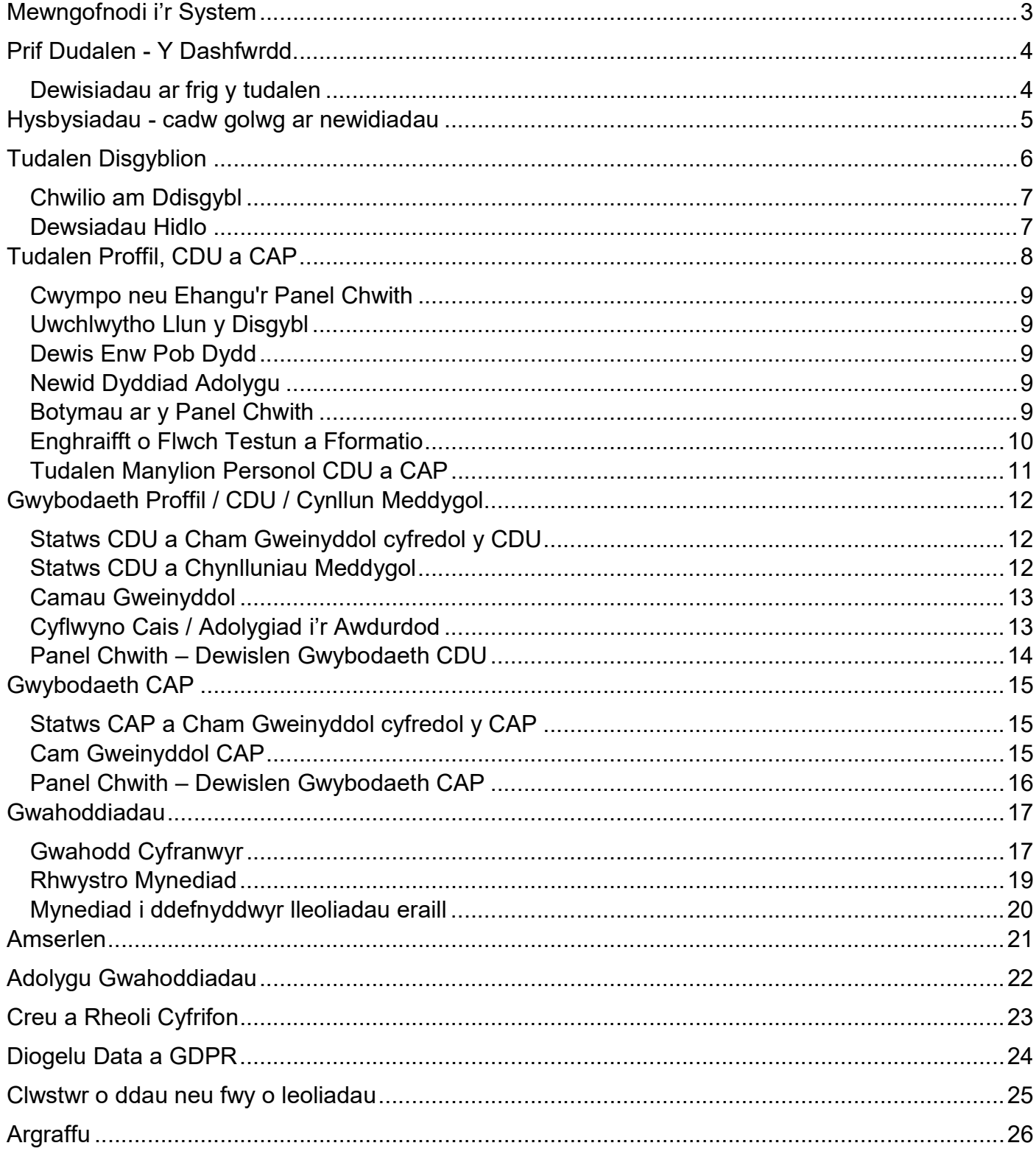

### Mewngofnodi i'r System

https://cduarlein.cymru

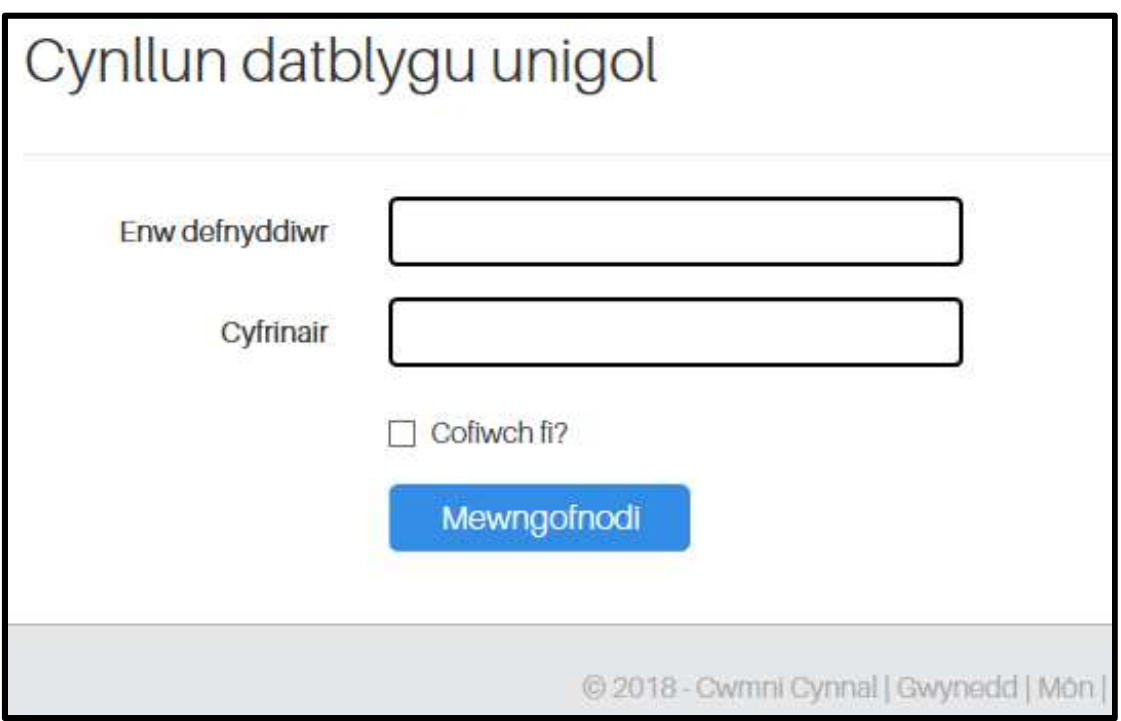

Bydd angen derbyn manylion defnyddiwr a chyfrinair gan yr awdurdod neu'r lleoliad addysgol er mwyn mewngofnodi i'r system.

### Prif Dudalen - Y Dashfwrdd

Dewis dashfwrdd CDU (Cynlluniau Datblygu Unigol a Chynlluniau Meddygol) neu dashfwrdd CAP (Cynlluniau Addysg Personol)

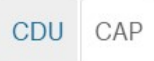

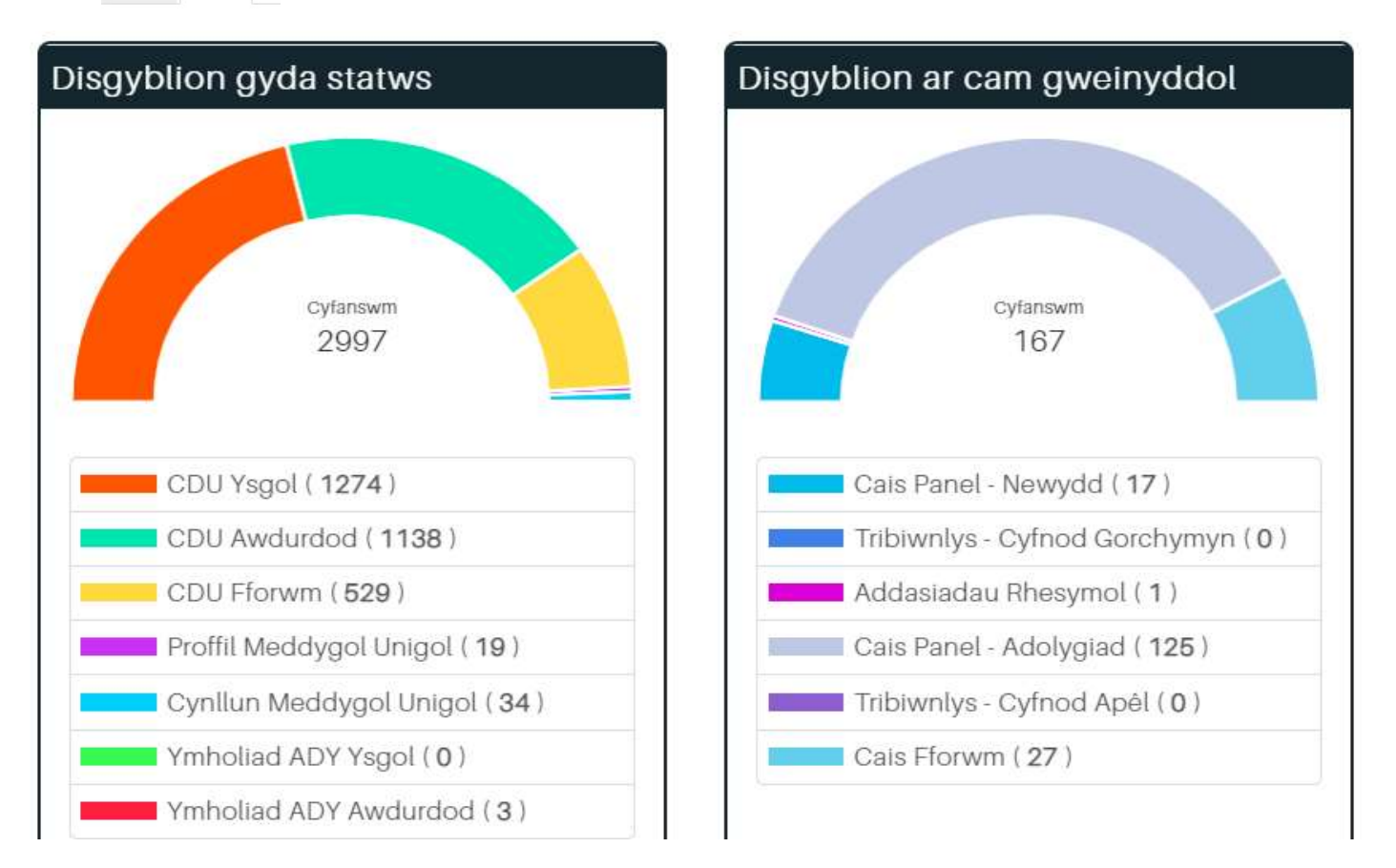

#### Dewisiadau ar frig y tudalen

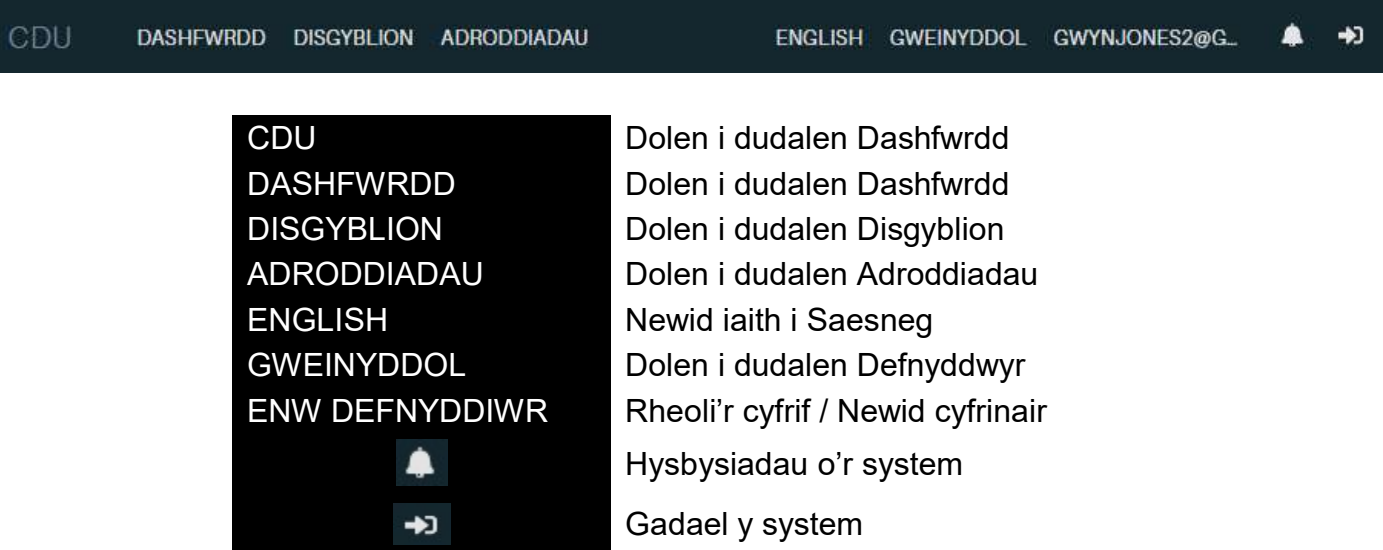

### Hysbysiadau - cadw golwg ar newidiadau

Ar ben y dashfwrdd mae cloch las, gyda nifer yr hysbysiadau heb eu darllen gyda chefndir lliw coch.

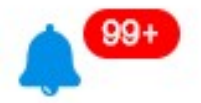

Drwy ddewis y gloch wen o'r dewisiadau ar frig y system, neu drwy glicio ar y gloch las o'r dashfwrdd bydd tudalen Hysbysiadau yn ymddangos:

#### Hysbysiadau Q Chwillo in Dyddiad cychwyn □ Dyddiad gorffen 11/01/2021 12/01/2021 <sup>1</sup> Tudalen Pob tudalen Gweld **a** Arbed  $\blacksquare$  | **Q** Cyhoeddi $\blacksquare$  | **t** Statws CDU  $\blacksquare$  |  $\blacksquare$  Cam gweinyddol  $\blacksquare$  |  $\blacksquare$ + Gwahoddiadau  $\blacksquare$ **A** Cals data  $123$

I hidlo'r hysbysiadau gweladwy mae'n bosib dewis y mathau o hysbysiad drwy dicio neu dad-dicio y mathau, cynnig cyfnod o ddyddiadau, a/neu chwilio am enwau.

Bydd yr hysbysiadau wedi hidlo yn ymddangos fel rhestr mewn tabl ar y dudalen

### Tudalen Disgyblion

Er gwybodaeth: Data ffug yw'r wybodaeth ar gyfer y disgyblion isod.

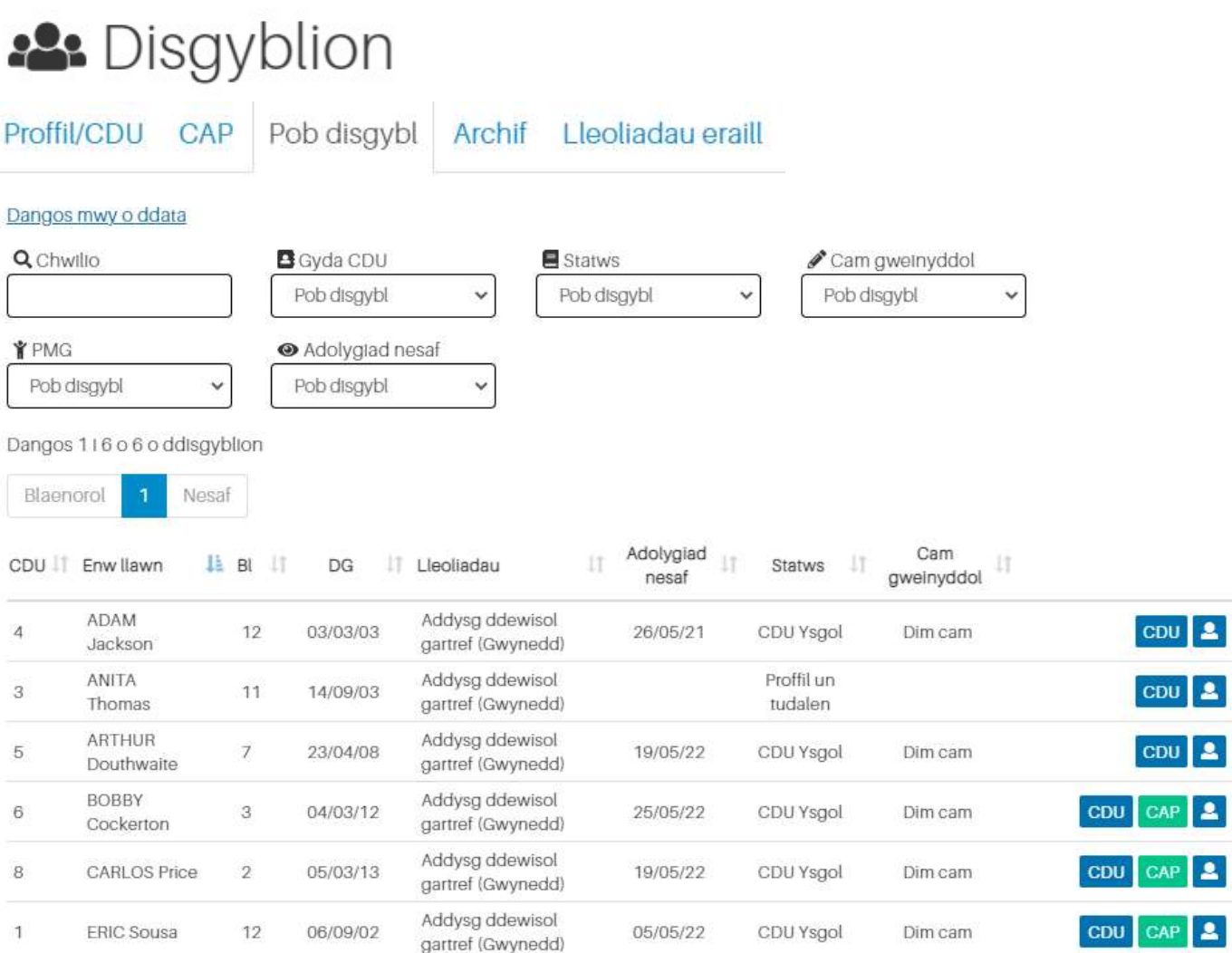

Disgyblion gyda Phroffil neu CDU sy'n ymddangos yn ddiofyn. Dewis CAP i weld disgyblion Plant Mewn Gofal, dewis Pob Disgybl i weld holl ddisgyblion y lleoliad, Archif i weld y rhai sydd wedi ymadael, Lleoliadau eraill i weld disgyblion lleoliadau eraill sydd ar agor i leoliad y defnyddiwr.

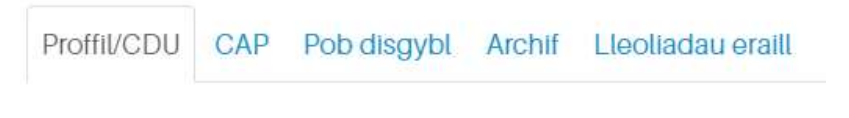

Dangos mwy o ddata

**CDU** arlein

Mae dewis Dangos mwy o ddata yn ychwanegu rhagor o golofnau data

#### Chwilio am Ddisgybl

Chwilio am ddisgybl drwy fewnbynnu enw yn y blwch chwilio.

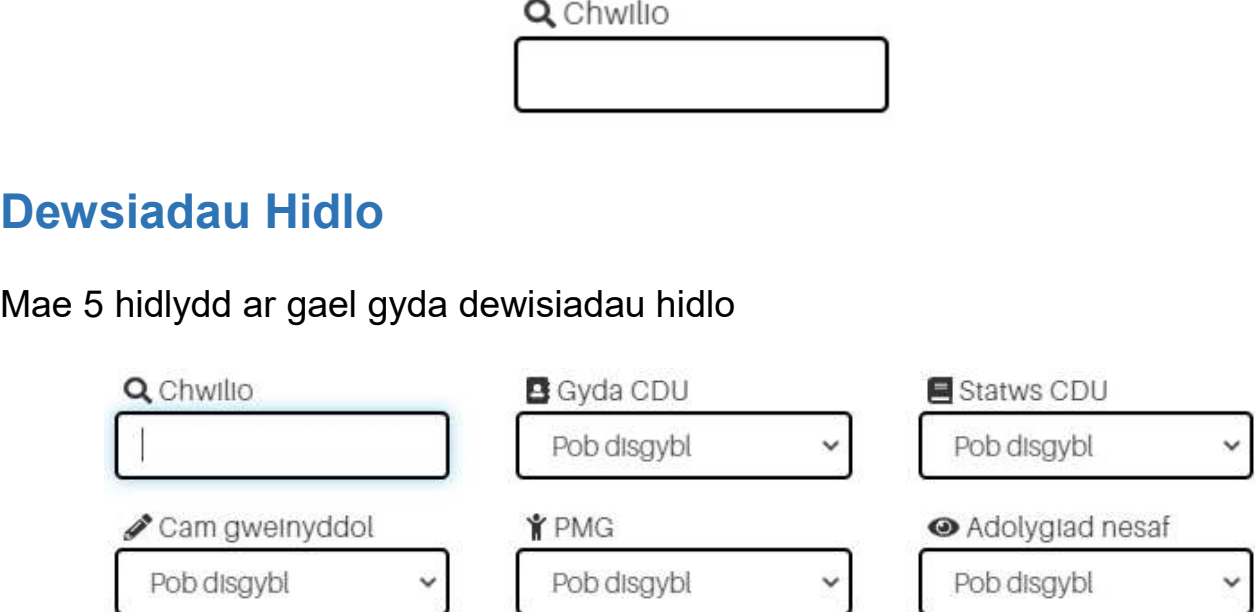

#### Botymau eraill at tudalen Disgyblion

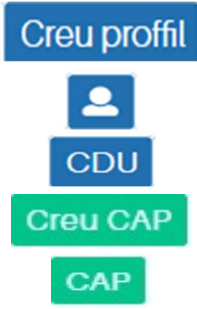

Creu Proffil Un Tudalen i'r disgybl, y cam cyntaf er mwyn creu un ai CDU neu CAP

Gweld manylion am y disgybl

Gweld CDU cyfredol y disgybl

Creu CAP y disgybl (unwaith mae'r cam Creu Proffil wedi cwblhau)

Gweld CAP y disgybl

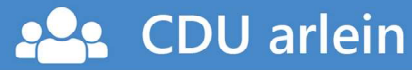

# Tudalen Proffil, CDU a CAP

Dewis gweld cynlluniau CDU (Proffil, CDU neu Chynlluniau Meddygol) neu CAP os ydyn ar gael

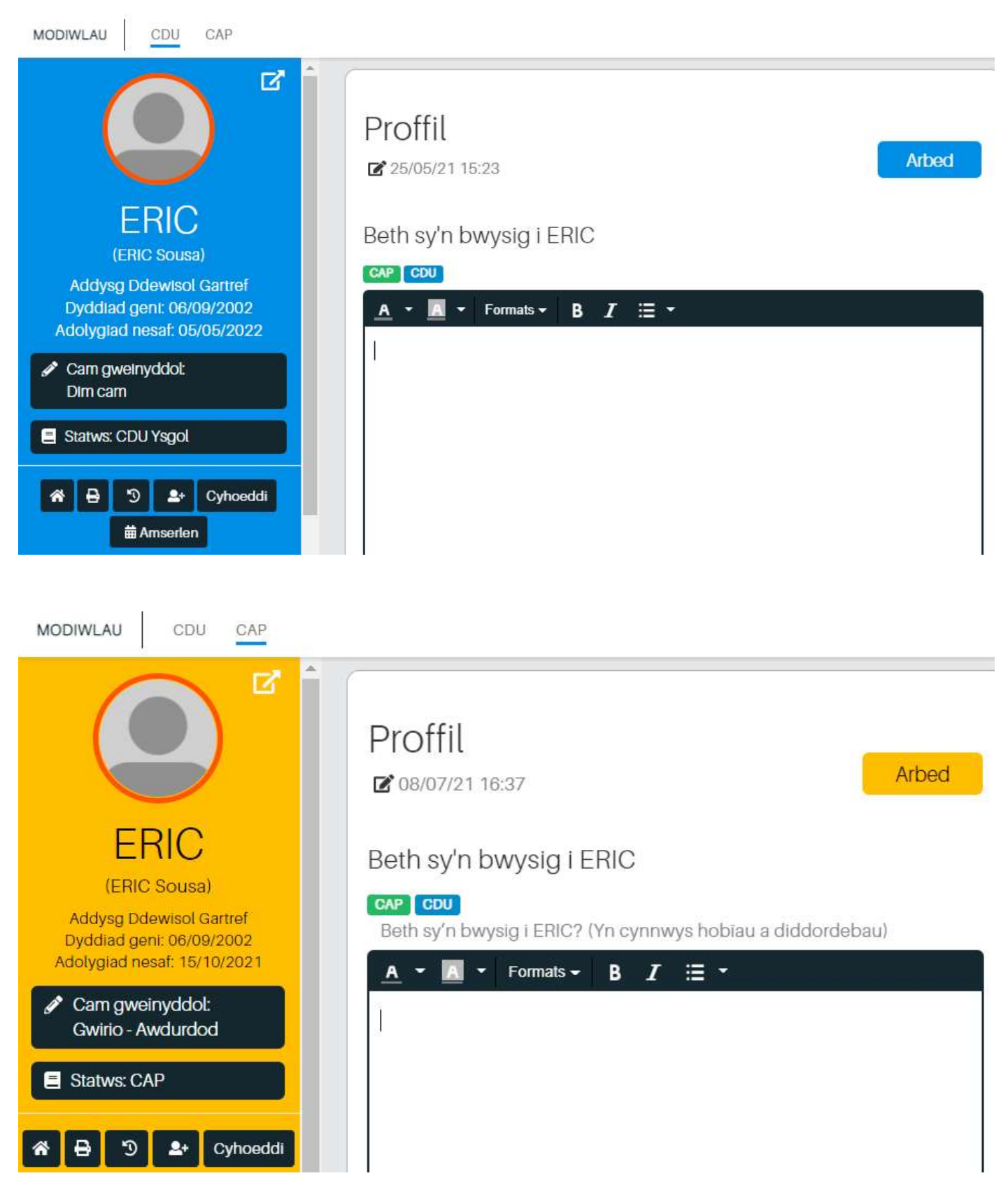

#### Cwympo neu Ehangu'r Panel Chwith

Cwympo neu ehangu panel y chwith fel bod is-banel y dde yn llydanach

### Uwchlwytho Llun y Disgybl

Clic tu fewn i'r cylch i uwch lwytho llun newydd neu newid llun y disgybl

#### Dewis Enw Pob Dydd

Clic ar yr enw cyntaf i newid i un o ddewis (sef enw a hoffai'r disgybl cael ei adnabod o ddydd i ddydd). Mae'r enw llawn yn y cromfachau yn cyrraedd y System CDU o SIMS yr ysgol.

### Newid Dyddiad Adolygu

Dyddiad diofyn fydd blwyddyn ar ôl dyddiad creu'r CDU. Clic ar ben y dyddiad yma i newid.

#### Botymau ar y Panel Chwith

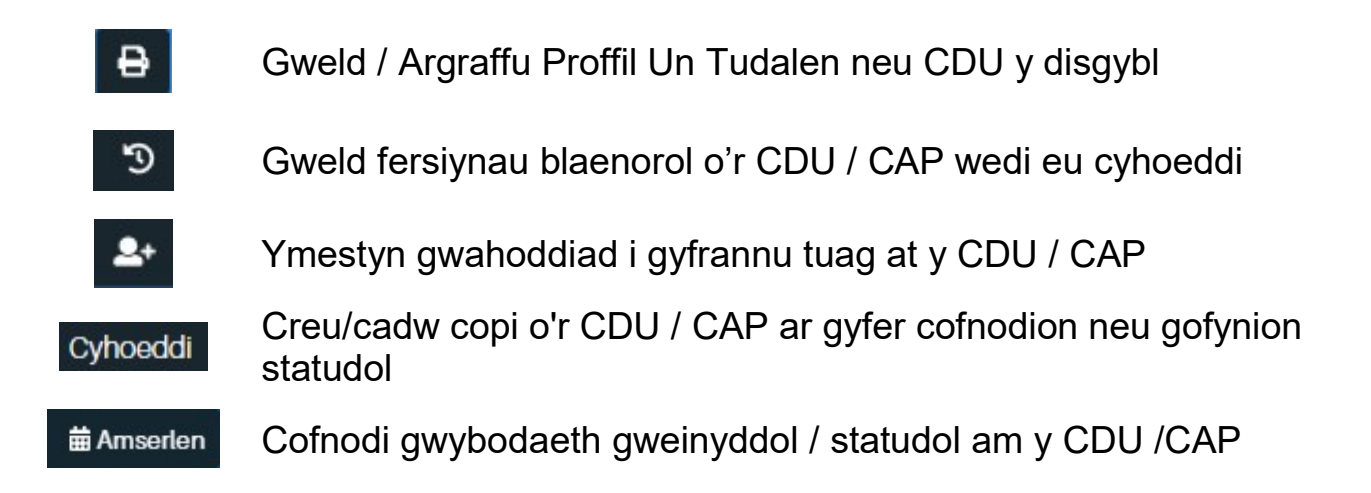

#### Enghraifft o Flwch Testun a Fformatio

#### Beth sy'n bwysig i ERIC

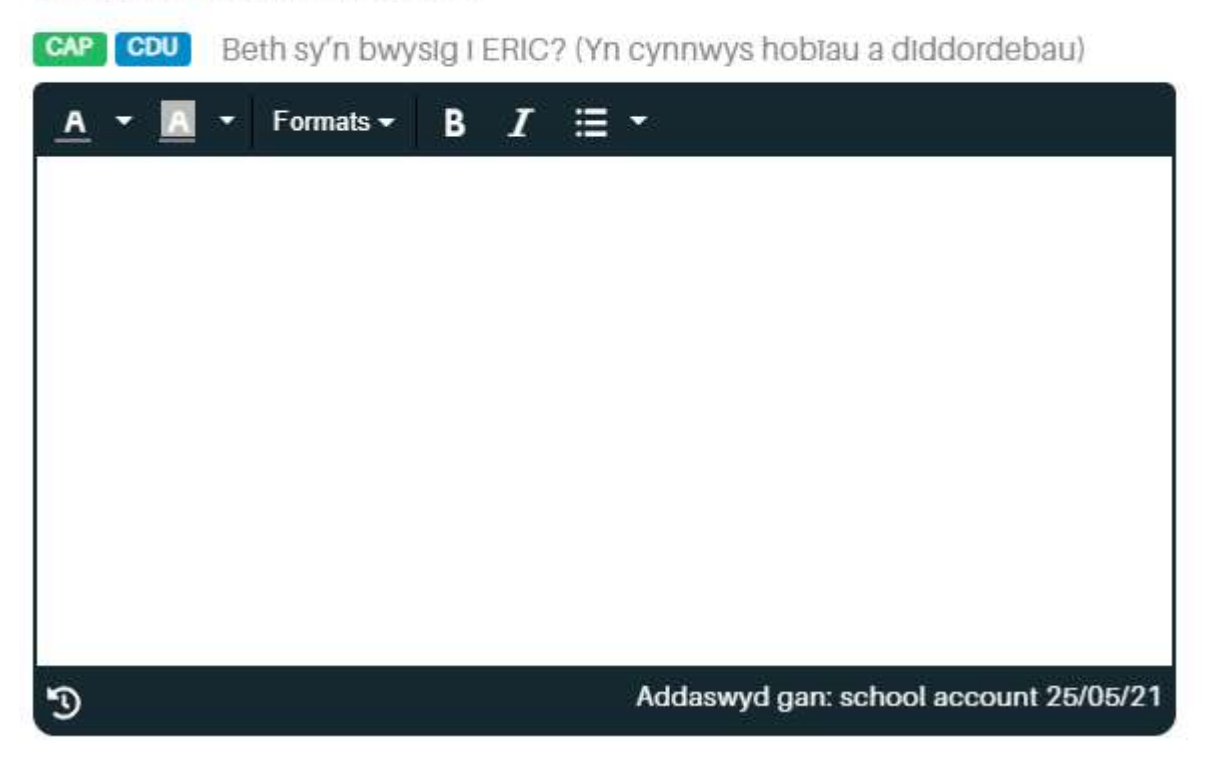

Pan mae eiconau **CAP CDU** yn ymddangos uwchben blwch cofnodi gwybodaeth mae hyn yn golygu y bydd y wybodaeth sy'n cael ei gofnodi yn weladwy yn y CDU a'r CAP. Os dim ond un eicon sy'n weladwy mae hyn yn golygu y bydd y wybodaeth sy'n cael ei gofnodi yn weladwy yn un ai'r CDU neu'r CAP yn unol â'r eicon sy'n ymddangos.

#### Newid fformat y testun

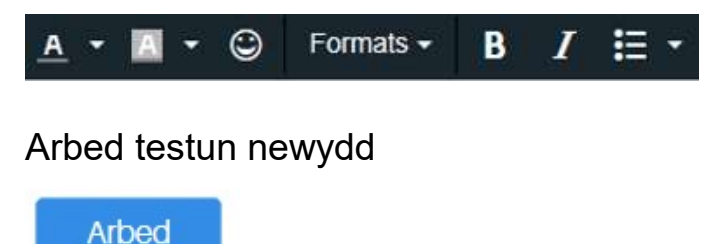

Gweld fersiynau blaenorol o'r testun yn yr is-banel

D

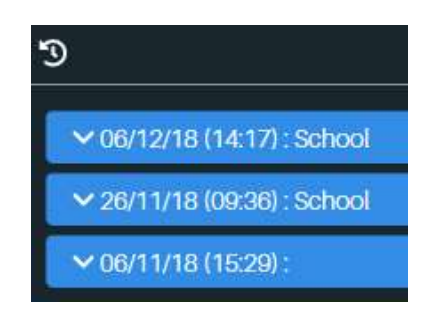

Addaswyd diwethaf gan

Addaswyd gan: School 26/11/18

#### Tudalen Manylion Personol CDU a CAP

Mae tudalen Manylion Personol yn dangos y wybodaeth sydd wedi trosglwyddo i'r system CDU Ar-lein o'r Lleoliadau Addysgol neu'r Awdurdod.

Wrth weithio ar y CDU mi fydd y dewisiadau dilynol yn ymddangos:

**Heoliadau** 

Rhieni / Gwarchodwyr CDU

Wrth weithio ar y CAP mi fydd y dewisiadau dilynol yn ymddangos:

I leoliadau

Rhieni / Gwarchodwyr CAP

Lleoliadau : Hanes lleoliadau addysgol sydd wedi trosglwyddo i'r system. Rhieni / Gwarchodwyr: Lle i gasglu manylion pobl sy'n ymwneud a'r CDU neu CAP (e.e. rhieni, rhieni maeth, gwarchodwyr, gweithwyr cymdeithasol ac yn y blaen. CDU : Gwybodaeth fywgraffiadol / ychwanegol sydd angen i gynnal y CDU (Proffil, CDU neu Chynlluniau Meddygol) CAP : Gwybodaeth fywgraffiadol / ychwanegol sydd angen i gynnal y CAP

### Gwybodaeth Proffil / CDU / Cynllun Meddygol

Panel uchaf ar y chwith yn dangos manylion y disgybl a statws y CDU:

### Statws CDU a Cham Gweinyddol cyfredol y CDU

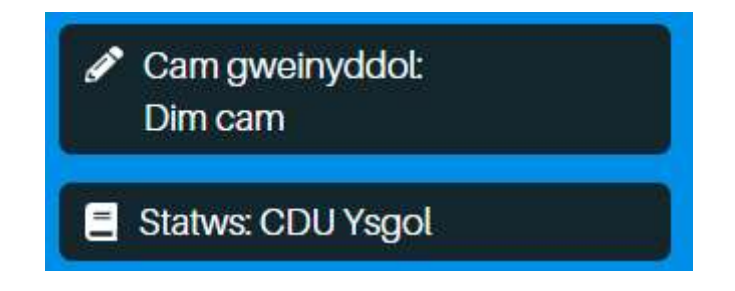

#### Statws CDU a Chynlluniau Meddygol

Botymau newid statws y CDU. Botwm du yn dangos y statws presennol

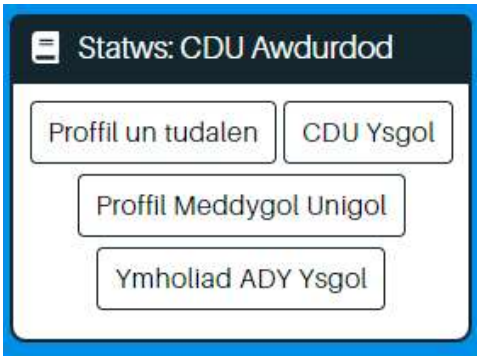

Dewisiadau Statws i Gydlynwyr / Staff Ysgol

- Proffil un tudalen
- Proffil Meddygol Unigol
- CDU Ysgol
- Ymholiad ADY Ysgol

Statws eraill ar gael i'r Awdurdod

- CDU Awdurdod
- CDU Fforwm
- Cynllun Meddygol Unigol
- Ymholiad ADY Awdurdod
- Ymholiad ADY Awdurdod (Blynyddoedd Cynnar)
- Dim Statws

#### Camau Gweinyddol

Dewisiadau ar gyfer Cydlynwyr / Staff Ysgol

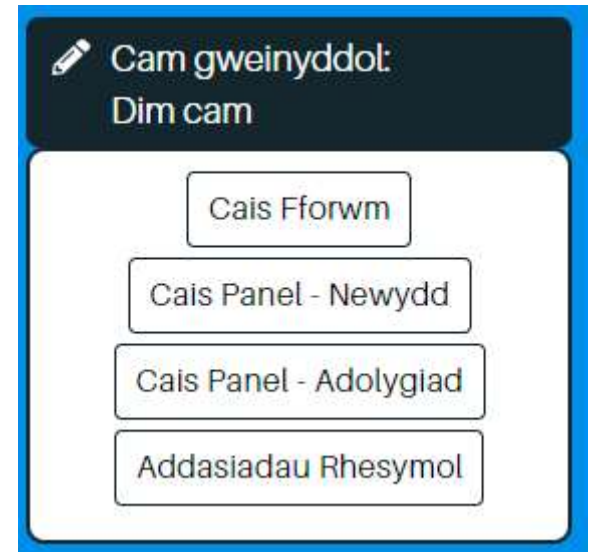

Cais Fforwm : Cais i'r Fforwm ADY&Ch Cais Panel – Newydd : Cais newydd i'r Panel Cymedroli Cais Panel – Newydd (Blynyddoedd Cynnar) : Cais newydd i'r Panel Cymedroli Cais Panel – Adolygiad : Cais am adolygiad i'r Panel Cymedroli Addasiadau Rhesymol : Cais i'r Panel Addasiadau Rhesymol

Statwsau eraill ar gael i'r Awdurdod

**CDU** arlein

Tribiwnlys – Cyfnod Apêl Tribiwnlys – Cyfnod Gorchymyn Dim statws

#### Cyflwyno Cais / Adolygiad i'r Awdurdod

Unwaith mae CDU disgybl yn barod yw cyflwyno i'r Awdurdod yna un ai newid statws i Cais Fforwm, Cais Panel - Adolygiad neu Cais Panel - Newydd fel sy'n briodol.

#### Panel Chwith – Dewislen Gwybodaeth CDU

Unwaith mae statws yn newid i CDU neu Cynllun Meddygol bydd y rhan isaf o'r panel chwith yn dangos dewis o baneli gwybodaeth fel yr isod:

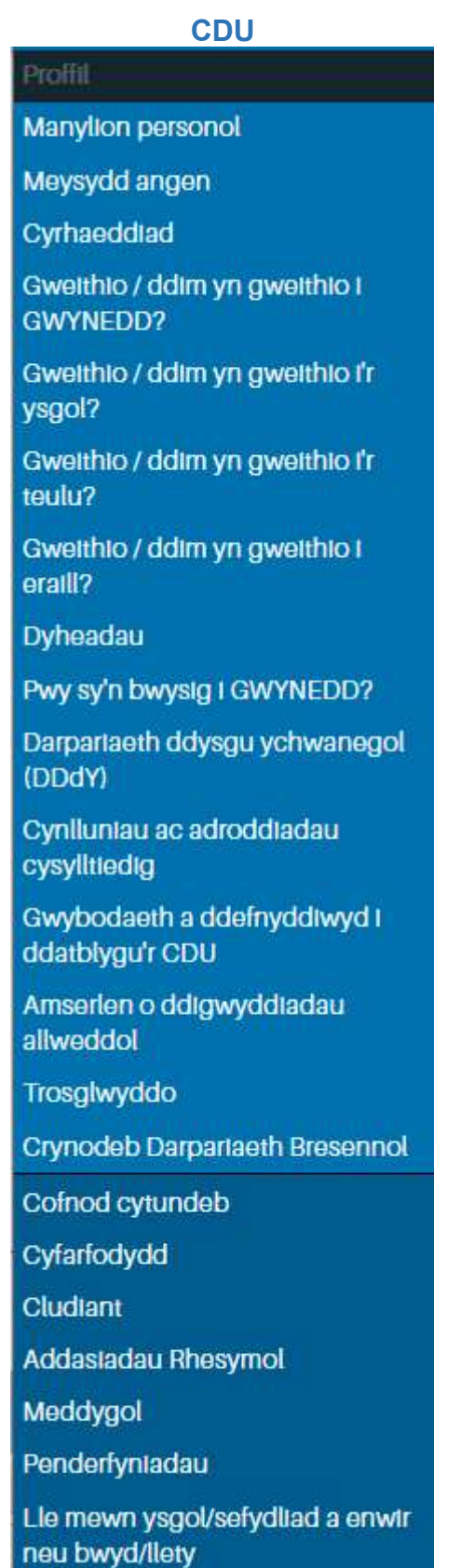

**CDU** arlein

#### **Cynllun Meddygol**

#### Proffil

Manylion personol Meysydd angen Gweithio / ddim yn gweithio i Alys? Gweithio / ddim yn gweithio i'r teulu? Gweithio / ddim yn gweithio i eraill? Pwy sy'n bwysig i Alys? Cynlluniau ac adroddiadau cysylltiedig Trosglwyddo Cofnod cytundeb Cyfarfodydd Cludiant Addasiadau Rhesymol

Meddygol

## Gwybodaeth CAP

Panel uchaf ar y chwith yn dangos manylion y disgybl a statws y CAP:

### Statws CAP a Cham Gweinyddol cyfredol y CAP

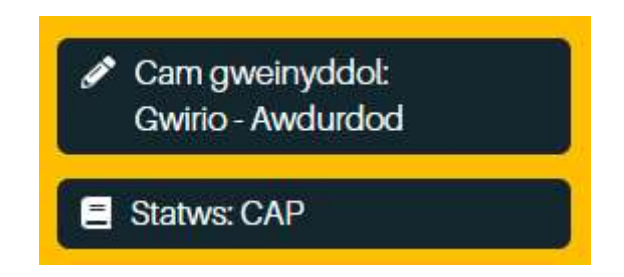

#### Statws CAP

Botymau newid statws y CAP. Botwm du yn dangos y statws presennol

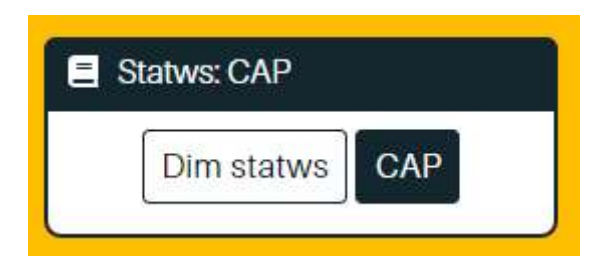

Dewis o 1 statws i Gydlynwyr / Staff Ysgol

• CAP Statws CAP cyflawn

Statws eraill ar gael i'r Awdurdod

• Dim Statws : CAP wedi terfynu

### Cam Gweinyddol CAP

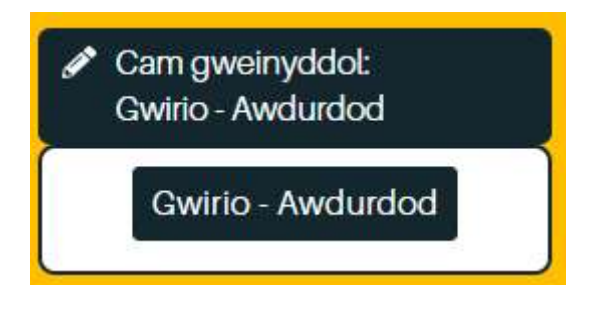

Dewis o 1 statws i Gydlynwyr / Staff Ysgol

Gwirio - Awdurdod : Cais i gydlynydd PMG yr Awdurdod i wirio'r CAP

Statws eraill ar gael i'r Awdurdod

Gwirio – Ysgol : Cais i berson dynodedig PMG yr Ysgol i wirio'r CAP

#### Panel Chwith – Dewislen Gwybodaeth CAP

Unwaith mae CAP yn cael ei gychwyn bydd y rhan isaf o'r panel chwith yn dangos dewis o dudalennau gwybodaeth CAP:

### **Proffil Manylion personol Gwybodaeth Lleoliad Addysgol** Cyrhaeddiad Gweithio / ddim yn gweithio i ERIC? Gweithio / ddim yn gweithio i'r ysgol? Dyheadau Pwy sy'n bwysig i ERIC? Y ffordd ymlaen i ERIC Proffil Cyrhaeddiad / Trywydd Cynlluniau ac adroddiadau cysylltiedig Trosglwyddo Meddygol **Cyswllt mewn Argyfwng**

# Gwahoddiadau

Mae'n bosib cynnig a rhwystro mynediad i P1D/CDU/CAP ar y dudalen Gwahoddiadau drwy bwyso ar y fotwm priodol ar y panel chwith.

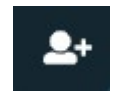

Mae hefyd yn bosib rhoi mynediad i ddefnyddwyr lleoliadau eraill (ysgol arall e.e.) fel grŵp hytrach nag fel unigolion. Mae hyn yn ddefnyddiol lle mae cydlynydd ysgol gynradd angen rhoi mynediad i gydlynydd a staff ysgol uwchradd er enghraifft.

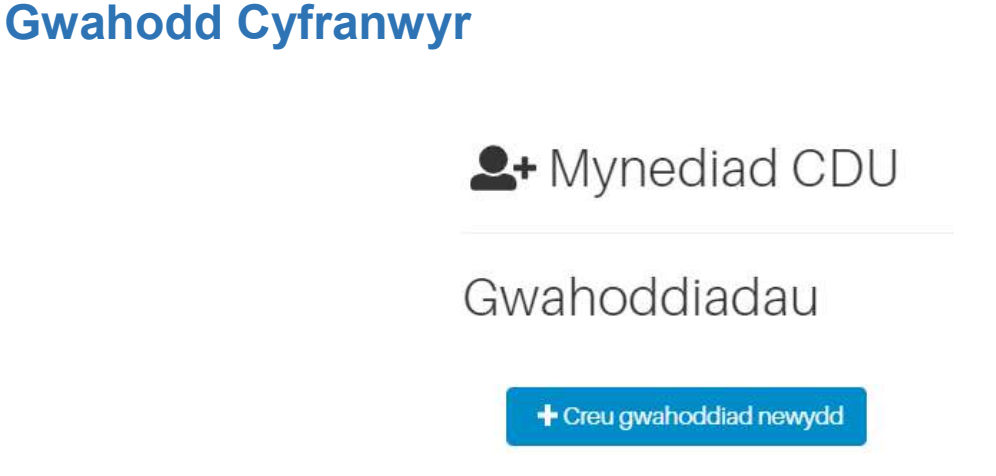

Creu gwahoddiad drwy ddewis botwm Creu gwahoddiad newydd a llenwi'r wybodaeth sydd angen:

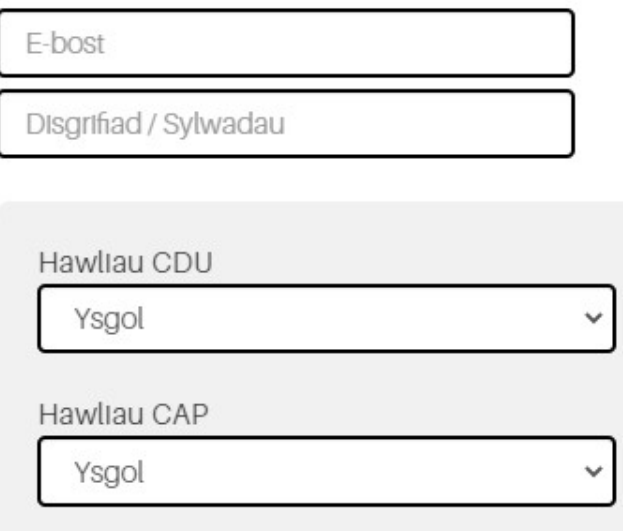

Dewis lefel gwahoddiad o Hawliau CDU ac Hawliau CAP fel bo angen. Mae tudalennau ac is-baneli'r ar agor i dderbyn cyfraniadau yn ddibynnol ar lefel y gwahoddiad

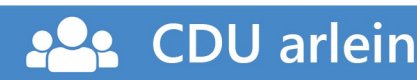

Lefelau gwahoddiad:

- Ysgol
- Rhiant
- Eraill (e.e. cyfranwyr proffesiynol)
- Disgybl
- Darllen yn Unig
- Cloi allan

Bydd gwahoddiadau ar agor yn ymddangos yn is-banel Gwahoddiadau ar agor, e.e. Gwahoddiadau ar agor

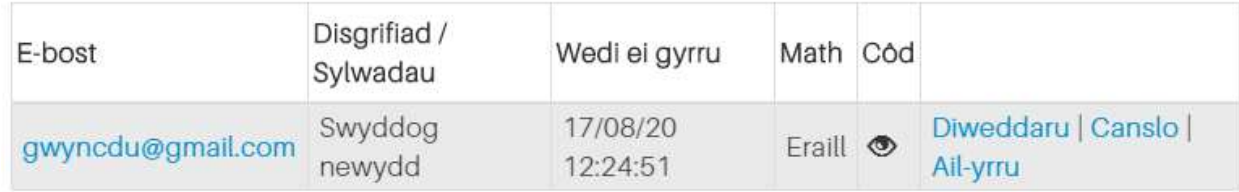

Bydd y person sydd wedi'i wahodd yn derbyn e-bost gyda linc a chyfarwyddiadau i gysylltu â'r lleoliad i dderbyn cod mynediad

Bydd pwyso ar yr eicon **(d)** yn dangos y cod mynediad:

Mae'n bosib newid a Diweddaru lefel, Canslo neu Ail-yrru gwahoddiad:

#### Diweddaru | Canslo | Ail-yrru

Bydd gwahoddiadau sydd wedi'u derbyn yn ymddangos yn is-banel Gwahoddiadau wedi'u derbyn:

Gwahoddiadau wedi'i dderbyn

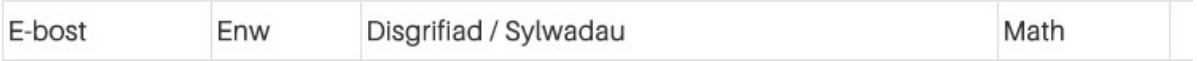

#### Rhwystro Mynediad

Mae'r panel Gwahodd yn cynnwys is-banel ar gyfer rhwystro mynediad

### Rhwystro mynediad i'r CDU

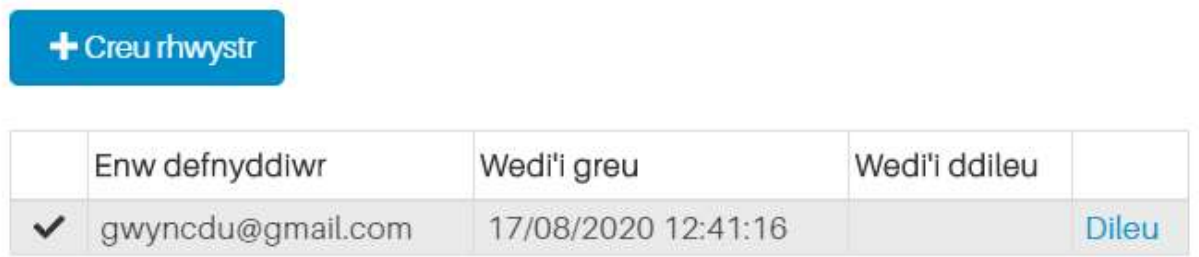

Mae'n bosib dad-rwystro drwy ddewis Dileu. Bydd y cynlluniau ar agor i'r defnyddiwr unwaith eto cyn belled bod y gwahoddiad dal wedi'i dderbyn.

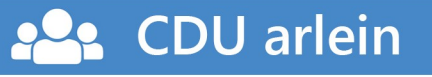

#### Mynediad i ddefnyddwyr lleoliadau eraill

Mae'r panel Gwahodd yn cynnwys is-banel ar gyfer rhoi mynediad i leoliadau (ysgolion e.e.) eraill ar y system.

Mynediad i leoliadau addysgol eraill

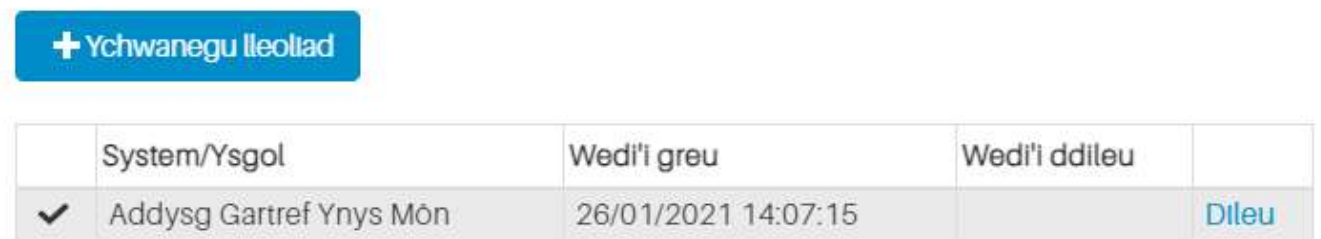

Mae'n bosib creu mynediad i P1D/CDU drwy ddewis y botwm Ychwanegu lleoliad ac yna dewis y lleoliad o'r gwymprestr a darfod drwy ddewis Ychwanegu. Mi fydd y lleoliad yn ymddangos yn y tabl fel yr uchod.

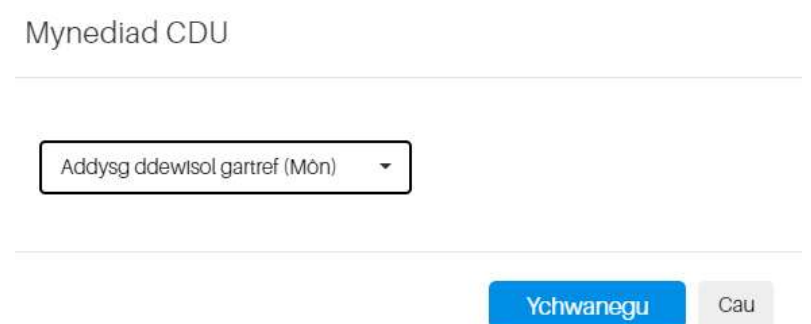

Mi fydd pob aelod o staff sydd gyda chyfrifon llawn (sef ddim gwahoddiad) yn y lleoliad newydd yn gweld y disgyblion y maent wedi derbyn mynediad iddynt drwy ddewis yr opsiwn Lleoliadau eraill ar eu tudalen Disgyblion.

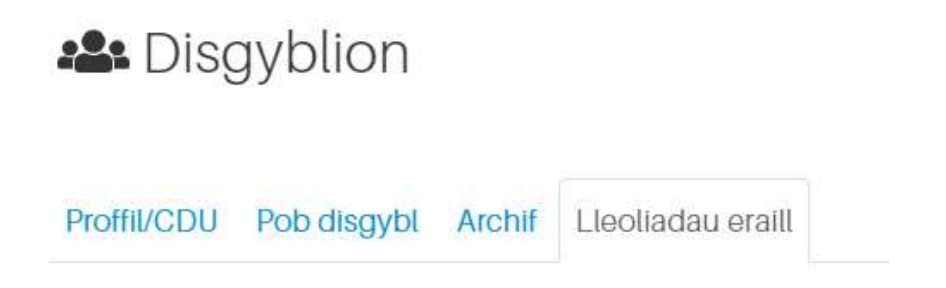

Ni fydd angen danfon cod mynediad gan mai defnyddwyr lleoliadau sydd eisoes wedi eu hadnabod ar y system bydd yn gweld y P1D/CDU.

## Amserlen

Mae'n bosib cofnodi gwybodaeth weinyddol a statudol ar y dudalen Amserlen drwy bwyso ar y botwm ar y panel chwith.

### **苗 Amserlen**

Bydd dewis un o'r amserlenni o'r gwymprestr a phwyso Ychwanegu yn caniatáu cofnodi gwybodaeth ar gyfer yr amserlen. Mae'n bosib agor mwy nag un amserlen ar y tro.

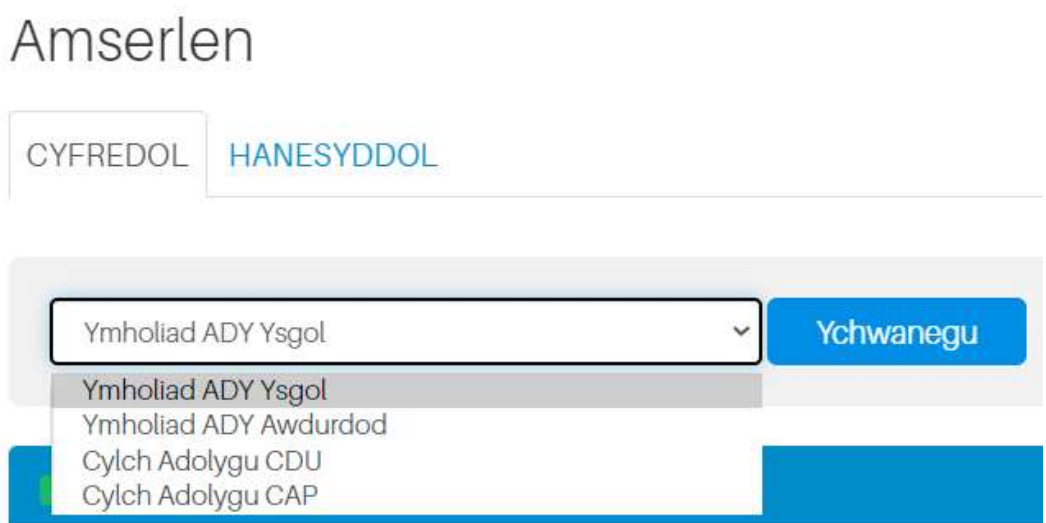

Mae amserlenni sydd wedi cau yn ymddangos ar y ddalen Hanesyddol.

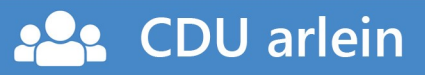

# Adolygu Gwahoddiadau

Fel rhan o gynllunio ar gyfer adolygu P1D/CDU ac anfon gwahoddiadau i'r cyfarfod adolygu rhaid i'r lleoliad addysgol adolygu gwahoddiadau'r unigolion, asiantaethau a gweithwyr proffesiynol sydd eisoes gyda gwahoddiad ar agor er mwyn sicrhau eu bod yn parhau'n berthnasol i'r plentyn/person ifanc, a bod y manylion cyswllt yn gywir.

Rhaid i'r lleoliad addysgol:

- ychwanegu unrhyw wahoddiadau newydd perthnasol
- dileu unrhyw wahoddiadau sydd ddim yn wneud â'r plentyn/person ifanc rhagor

Nodyn. Os yw defnyddiwr sydd angen ei ddileu wedi derbyn nifer o wahoddiadau ac nid yw'n hawdd cael hyd i bob P1D/CDU mae'r defnyddiwr wedi derbyn gwahoddiad ar eu cyfer yna cysylltwch â'r awdurdod i gynorthwyo.

Cysylltwch â Gwyn Jones. E-bost: gwynjones2@gwynedd.llyw.cymru neu tîm weinyddol ADY&CH ar gweinyddolADYaCH@gwynedd.llyw.cymru

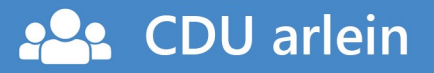

### Creu a Rheoli Cyfrifon

Mae defnyddwyr ar lefel Gweinyddwr yn gyfrifol am greu cyfrifon newydd ar gyfer lleoliad, a hefyd eu dileu pan fydd angen.

Mae tudalen Defnyddwyr yn ymddangos drwy ddewis GWEINYDDOL ar frig y dudalen. Bydd holl gyfrifon presennol y lleoliad yn ymddangos.

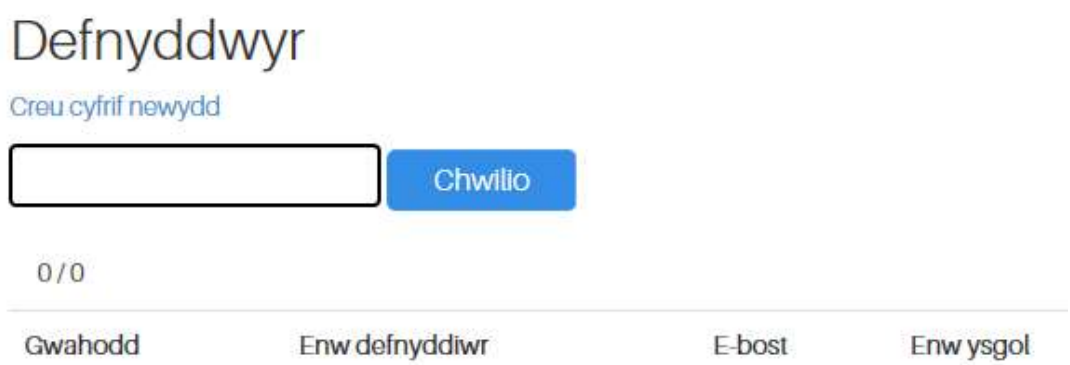

Dewis Creu cyfrif newydd i fynd i'r tudalen cofrestru defnyddwyr newydd drwy gofnodi'r wybodaeth ddilynol:

#### Cofrestru

**CDU** arlein

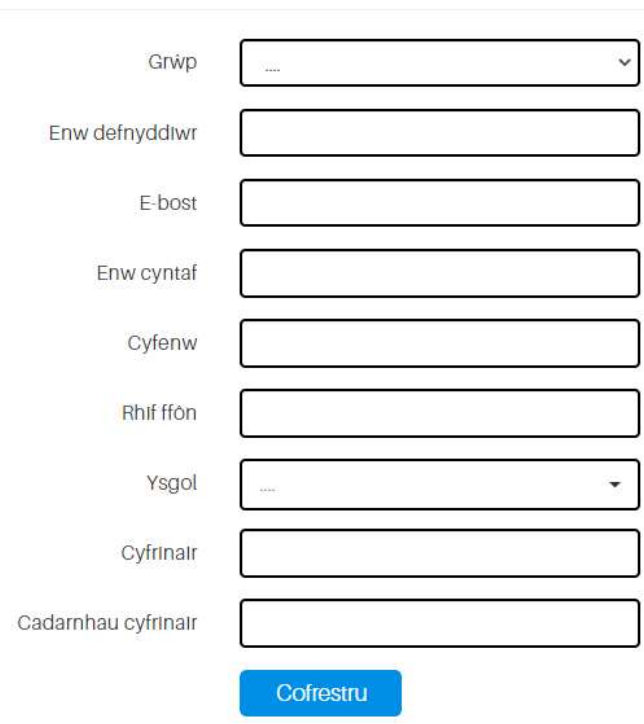

Creu cyfrif newydd

Bydd y cyfrif newydd yn ymddangos yn rhestr defnyddwyr y lleoliad:

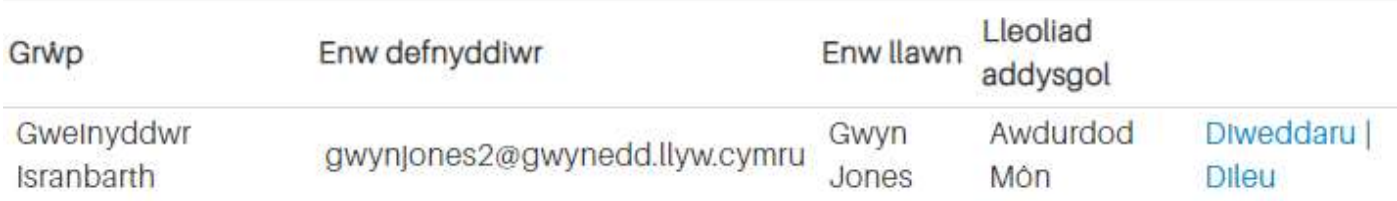

Mae'n bosib newid cyfrinair drwy ddewis Diweddaru. A dileu cyfrif o'r system drwy ddewis Dileu

# Diogelu Data a GDPR

Mae rhaid i leoliadau addysgol bod a rheolaethau ar waith i sicrhau cyfrinachedd, cywirdeb ac argaeledd y data y maent yn ei Brosesu er mwyn iddynt gydymffurfio â'u polisi Diogelu Data a'u rheoliadau GDPR. Dylid cadw ac adolygu lefel y mynediad a roddir ar gyfer pob defnyddiwr fel rhan o gofnodion 'cychwynnwr / newid rôl / ymadawr' gan ganiatáu i fynediad gael ei ddiweddaru'n gywir pan fo angen.

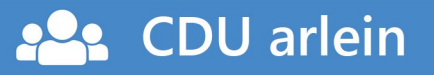

### Clwstwr o ddau neu fwy o leoliadau

A ydych chi'n bennaeth neu'n gydlynydd ADY ar fwy nag un ysgol? Mae'n bellach yn bosib creu clwstwr o ddau neu fwy o ysgolion - gydag un cyfrif i fewngofnodi i'r system CDU ar-lein i weld disgyblion y clwstwr cyfan.

Staff Awdurdod bydd yn gyfrifol am greu clystyrau. I osod cyfrif clwstwr cysylltwch â Gwyn Jones. E-bost: gwynjones2@gwynedd.llyw.cymru neu tîm weinyddol ADY&CH ar gweinyddolADYaCH@gwynedd.llyw.cymru

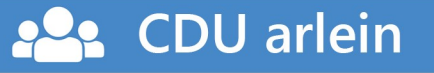

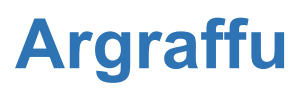

Mae'n bosib argraffu adroddiadau unigol yng nghlwm a gwybodaeth disgybl drwy ddewis y botwm argraffu ar y panel chwith a dewis un o'r adroddiadau sy'n ymddangos

#### Adroddiadau

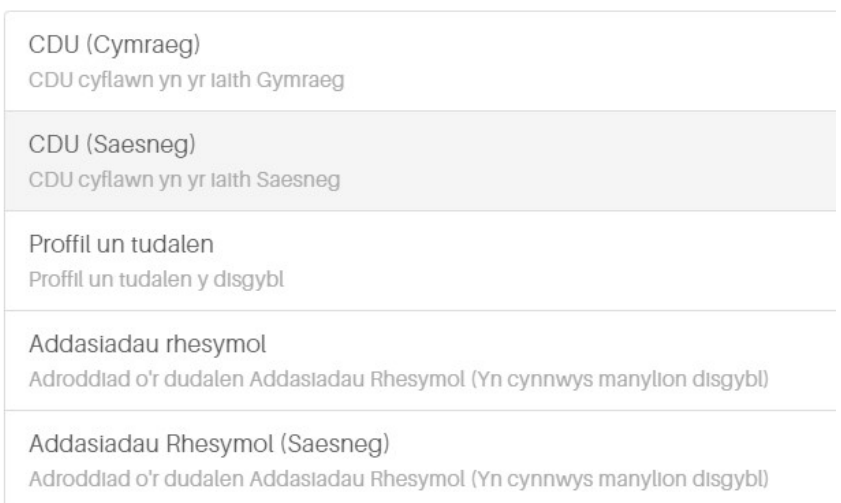

Unwaith i'r adroddiad llwytho ar y sgrin mae'n bosib dewis fformat:

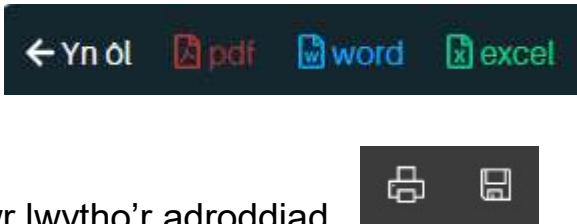

A dewis argraffu neu lawr lwytho'r adroddiad

**CDU** arlein

Nodyn. Nid yw dewis lawr lwytho'r adroddiad yn creu dogfen PDF bydd pob tro yn agor yn llwyddiannus mewn pecyn fel Adobe Reader (mae gwaith ymchwil i ddatrys y broblem yn bwrw ymlaen).

Mae creu ddogfen PDF drwy argraffu a dewis 'Microsoft Print to PDF' neu debyg fel argraffydd yn creu dogfen PDF cywir ar bob achlysur.

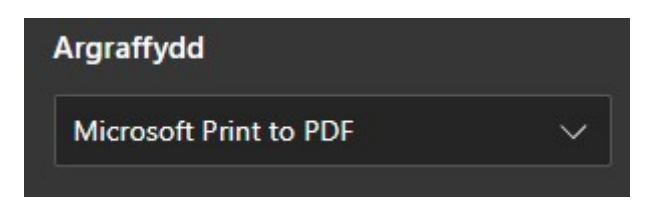